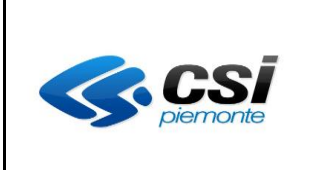

MANUALE UTENTE GESTIONE ALLIEVI E INIZIO CORSI Pag. 1 di 17

# **FORMAZIONE PROFESSIONALE Manuale utente Per la gestione dei corsi con PSO**

Integrazione

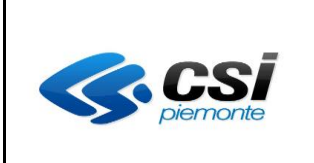

# MANUALE UTENTE GESTIONE ALLIEVI E INIZIO CORSI

# SOMMARIO

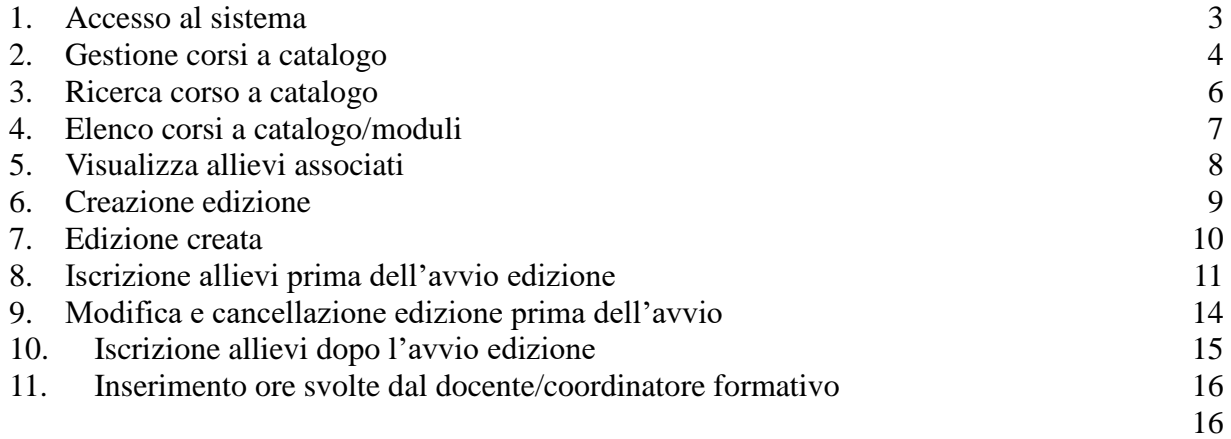

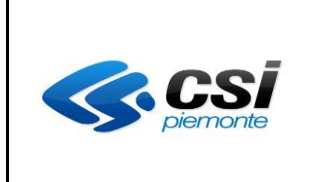

MANUALE UTENTE GESTIONE ALLIEVI E INIZIO CORSI

# **1. Accesso al sistema**

Per le direttive che prevedono la gestione della PSO non bisognerà più accedere selezionando il codice documento ma si accederà attraverso la selezione del codice della PSO.

L'anno di gestione continuerà ad essere obbligatorio in quanto utile per le pso che prevedono la gestione di corsi biennali o triennali.

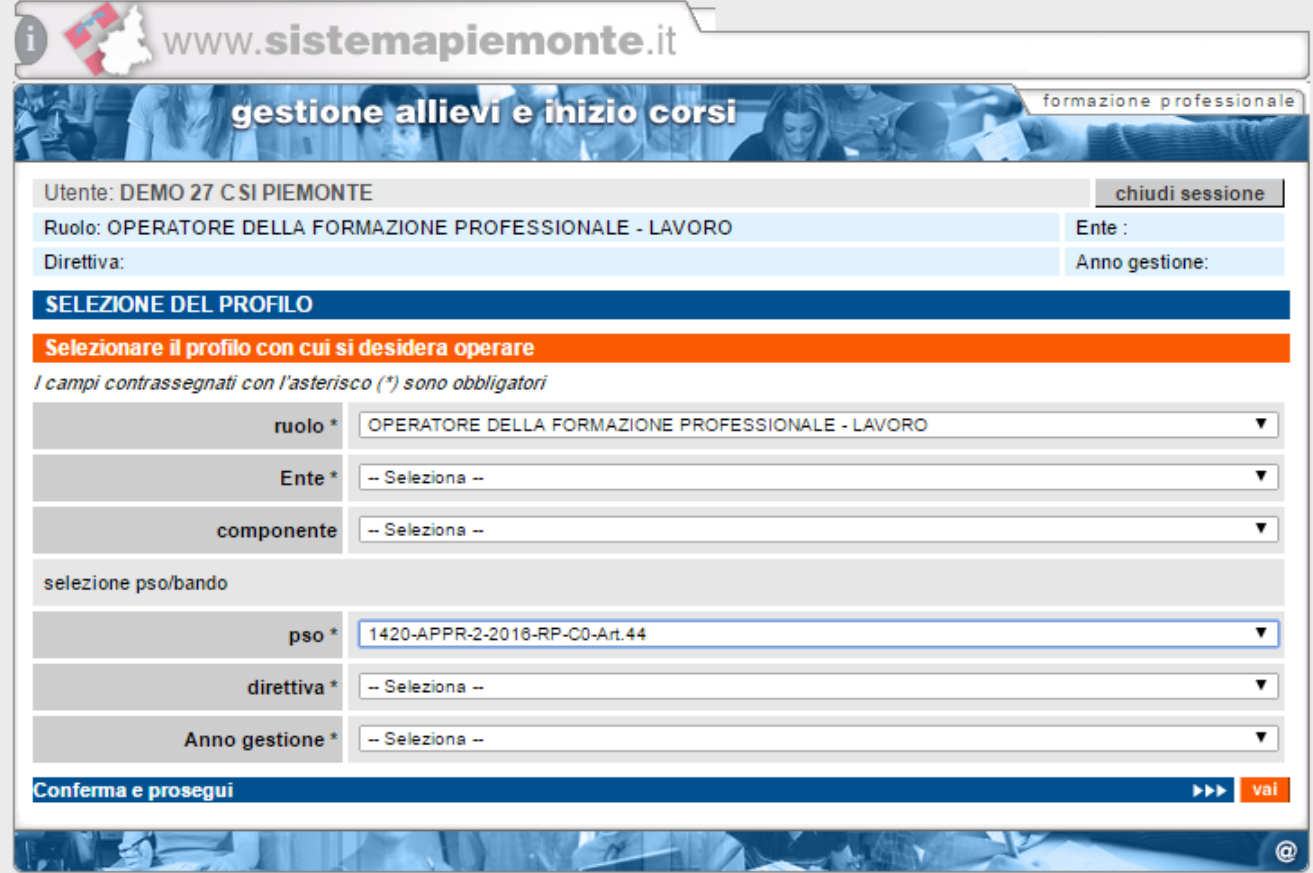

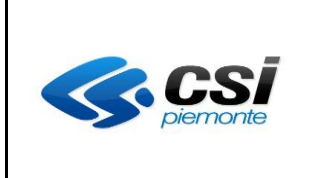

MANUALE UTENTE GESTIONE ALLIEVI E INIZIO CORSI

# **2. Gestione corsi a catalogo**

# **N.B. DISTINZIONE TRA ASSOCIAZIONE E ISCRIZIONE**

*Al fine di rendere più agevole la comprensione delle sezioni che seguiranno si specifica quanto segue:*

*Il termine ASSOCIAZIONE viene utilizzato per identificare il fatto che un allievo venga ASSOCIATO a un corso a catalogo, (un modulo per l'apprendistato). L'associazione può derivare da un sistema esterno (portale apprendistato, FLAIDOM) o, in alcuni casi, può essere anche fatta da GEISCR (in tal caso la funzione è equiparabile alla gestione delle preiscrizioni).*

*Il termine ISCRIZIONE viene utilizzato per identificare il fatto che un allievo venga ISCRITTO a un'edizione di un corso a catalogo e non.*

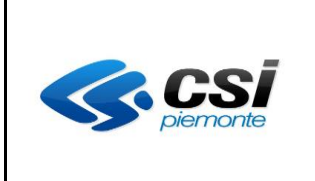

# MANUALE UTENTE GESTIONE ALLIEVI E INIZIO CORSI

Per le direttive che prevedono la selezione di un catalogo sarà prevista una nuova voce di menù.

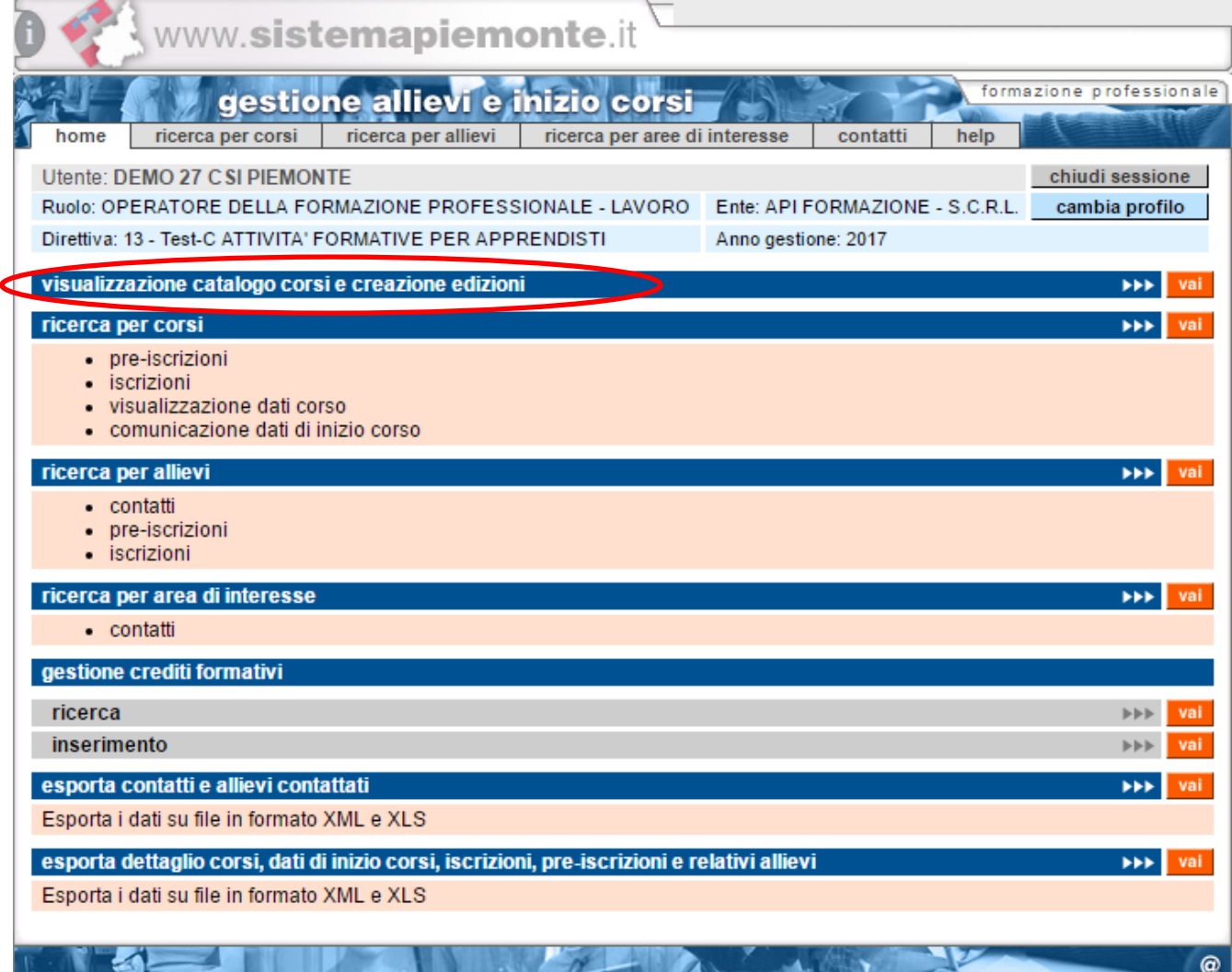

.Attraverso la selezione della nuova voce di menù, gli utenti potranno:

- Visualizzare i corsi a catalogo (operatori e funzionari regionali e provinciali)
- procedere alla creazione delle edizioni a partire da un corso a catalogo (solo gli operatori )
- visualizzare gli allievi associati ai corsi a catalogo (operatori e funzionari regionali e provinciali)
- Per le pso che lo permettono, associare gli allievi ai corsi a catalogo (solo gli operatori)

Si specifica che per ricercare un'edizione creata a partire da un catalogo bisognerà sempre passare dalla voce di menù "ricerca per corsi".

Selezionando la nuova voce di menù si accederà alla funzione di ricerca dei corsi a catalogo.

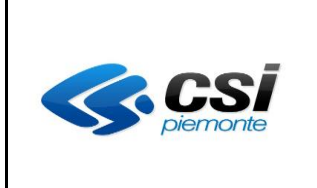

MANUALE UTENTE GESTIONE ALLIEVI E INIZIO CORSI

# **3. Ricerca corso a catalogo**

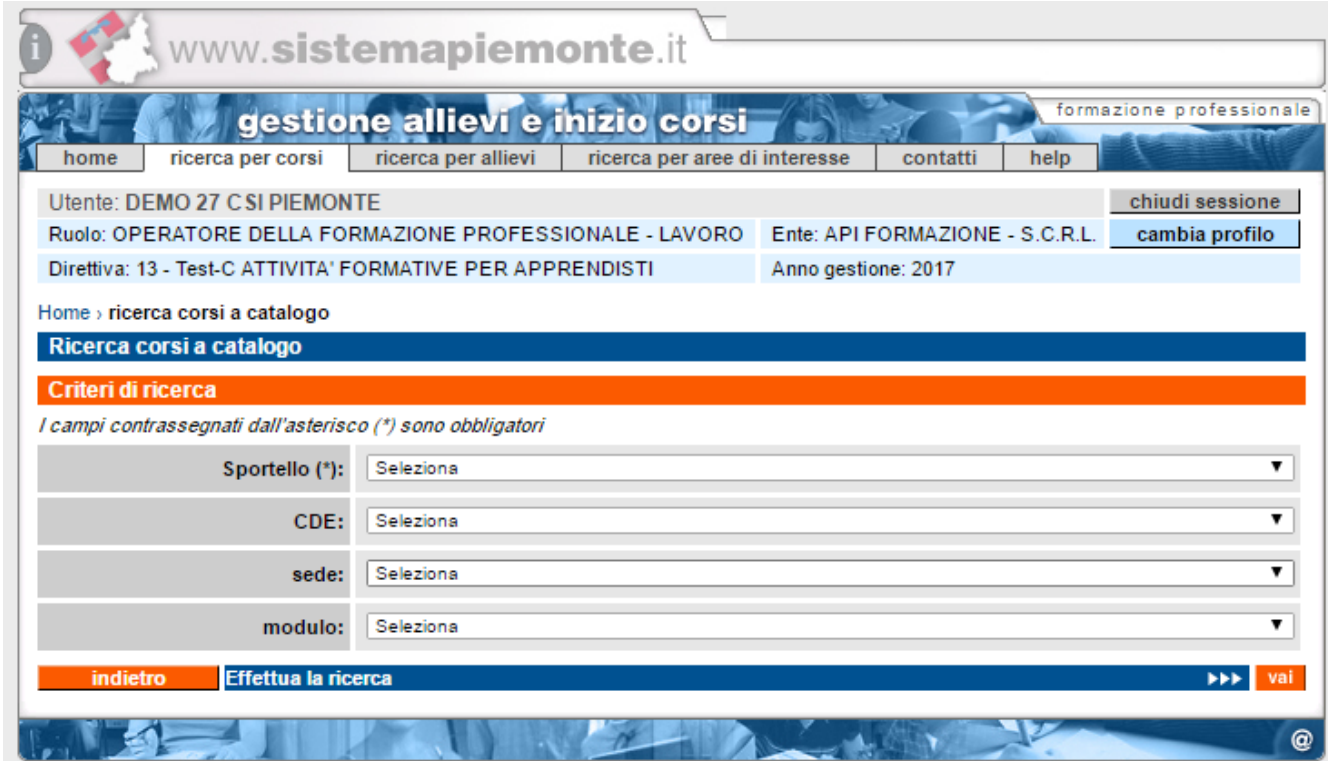

Per tutte le pso sarà necessario specificare lo sportello di riferimento.

Per la direttiva apprendistato sarà prevista la selezione della CDE di riferimento, per le altre pso verrà selezionato invece il catalogo di riferimento.

L'utente potrà selezionare uno o tutti i criteri di ricerca e poi cliccare sul tasto "effettua la ricerca" per visualizzare l'elenco dei corsi a catalogo/moduli presenti.

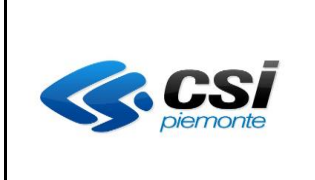

MANUALE UTENTE GESTIONE ALLIEVI E INIZIO CORSI

.

# **4. Elenco corsi a catalogo/moduli**

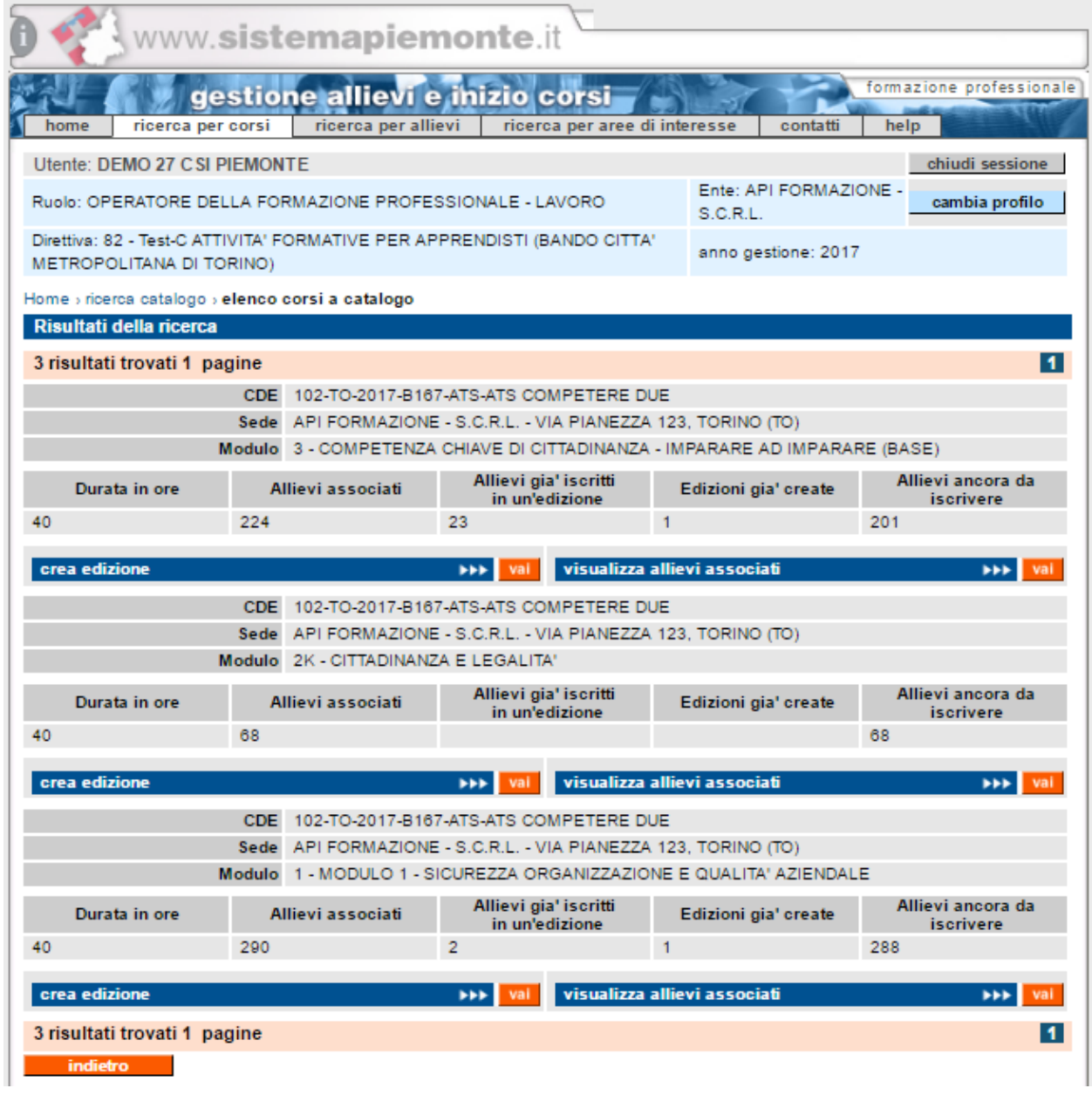

Il sistema presenterà l'elenco dei corsi a catalogo/moduli che abbiano almeno un allievo associato. L'operatore potrà visualizzare gli allievi associati o procedere alla creazione di una nuova edizione

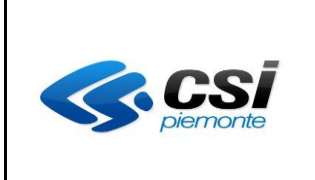

MANUALE UTENTE GESTIONE ALLIEVI E INIZIO CORSI

# **5. Visualizza allievi associati**

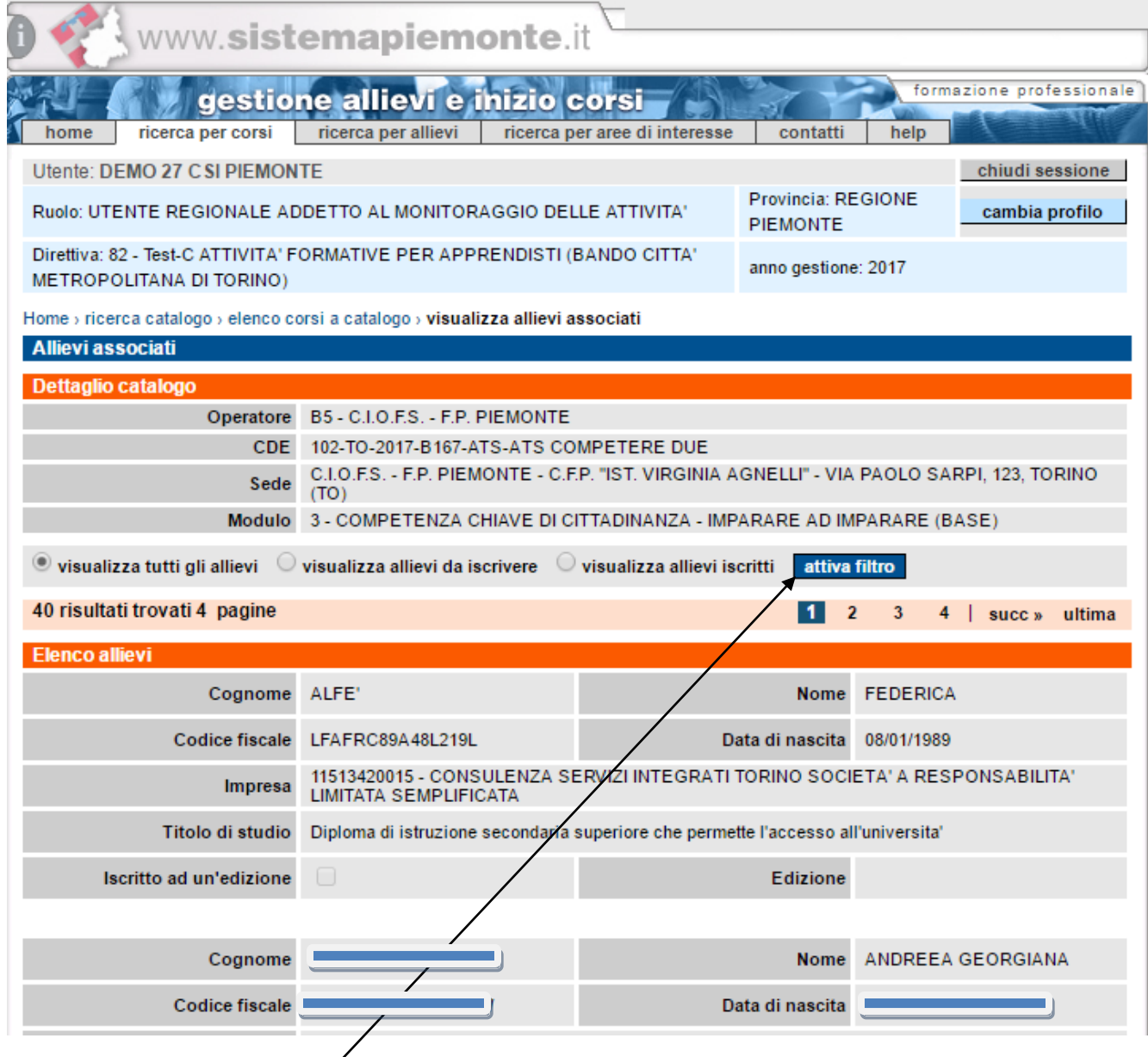

Verranno visualizzati tutti gli alliévi associati al catalogo.

L'utente potrà anche filtrare visualizzando solo gli allievi ancora da iscrivere a un'edizione oppure visualizzando solo quelli già iscritti.

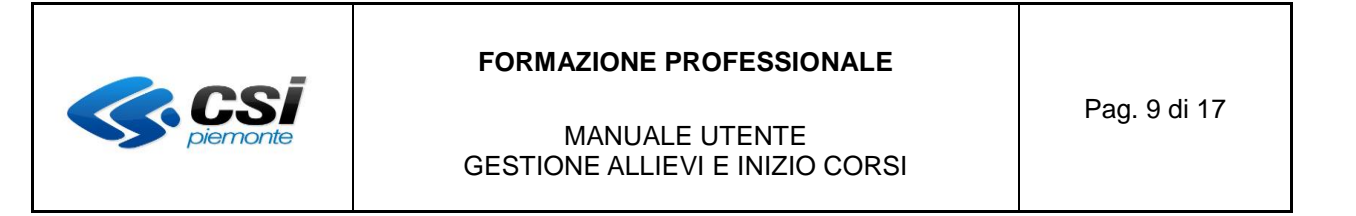

# **6. Creazione edizione**

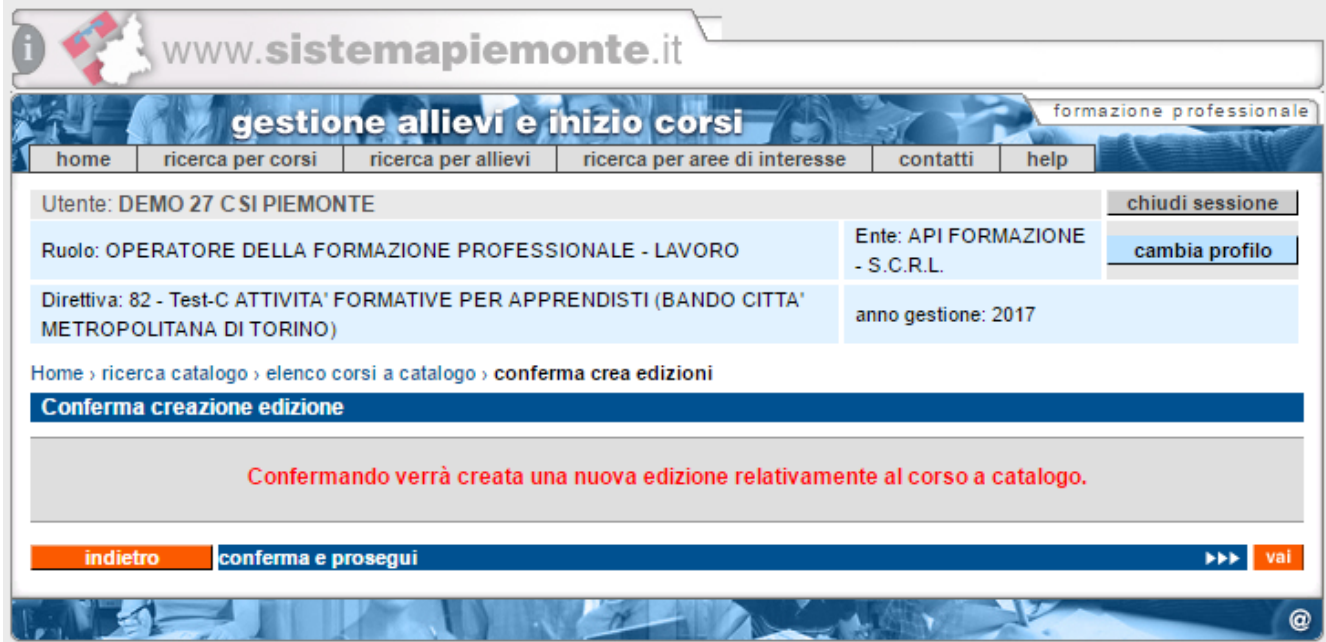

Al momento di creare una nuova edizione per il corso a catalogo/modulo verrà richiesta una conferma da parte dell'operatore.

Una volta confermato il sistema creerà una nuova edizione per il corso a catalogo/modulo e visualizzerà la seguente videata.

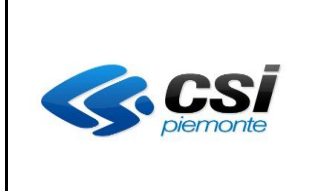

# MANUALE UTENTE GESTIONE ALLIEVI E INIZIO CORSI

# **7. Edizione creata**

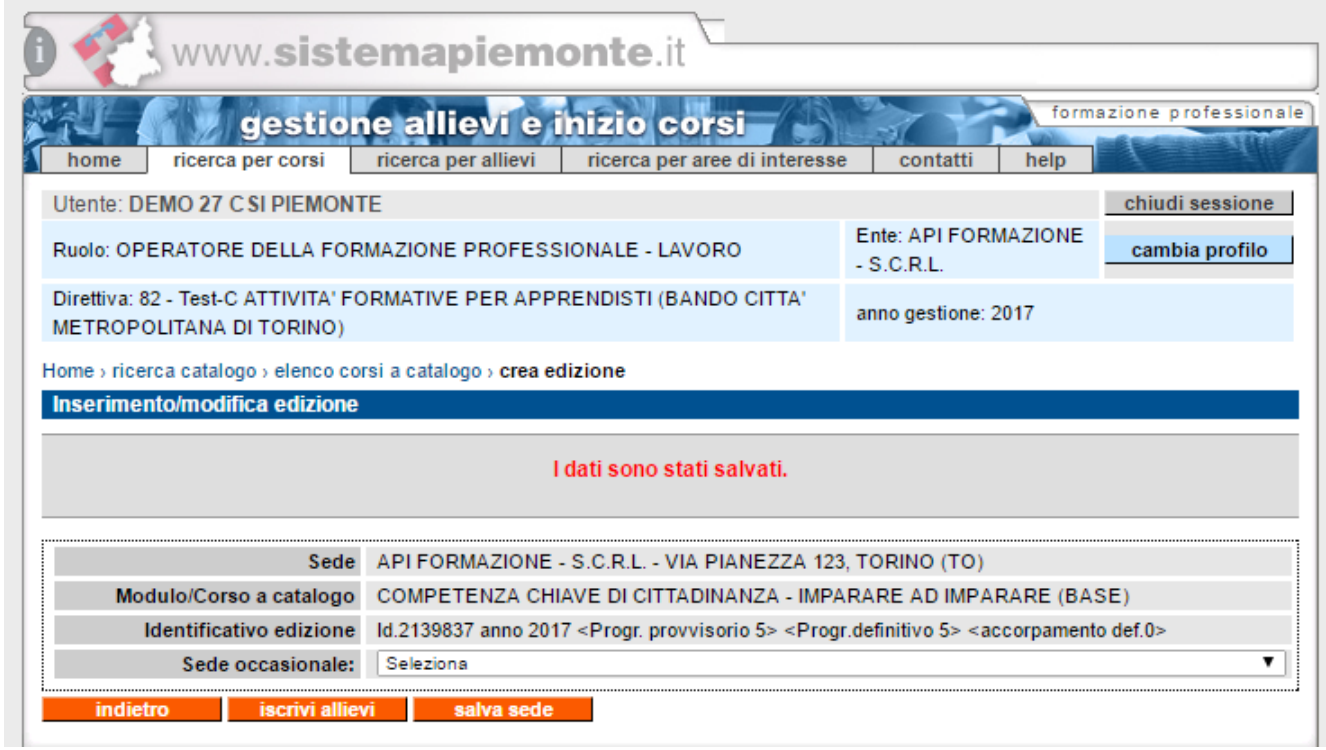

L'operatore in questo modo potrà visualizzare l'identificativo dell'edizione creata per poi poterla eventualmente ricercare in un secondo momento.

L'operatore, se previsto dalle regole della pso, avrà anche facoltà di inserire la sede occasionale selezionandola dalla lista valori e cliccando sul tasto "salva sede".

Sarà anche possibile selezionare il tasto "iscrivi allievi" per poter andare a iscrivere gli allievi all'edizione.

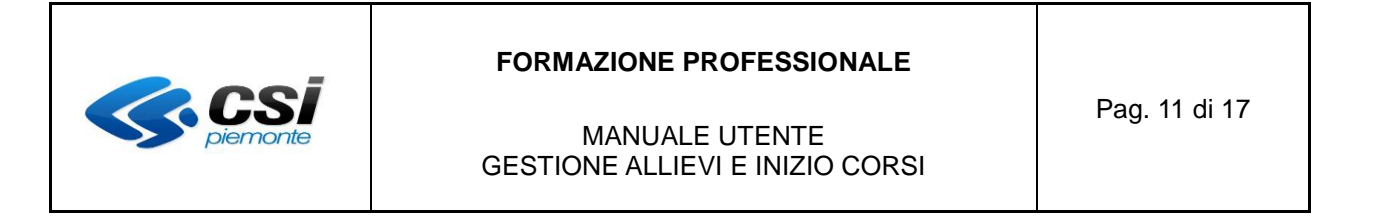

# **8. Iscrizione allievi prima dell'avvio edizione**

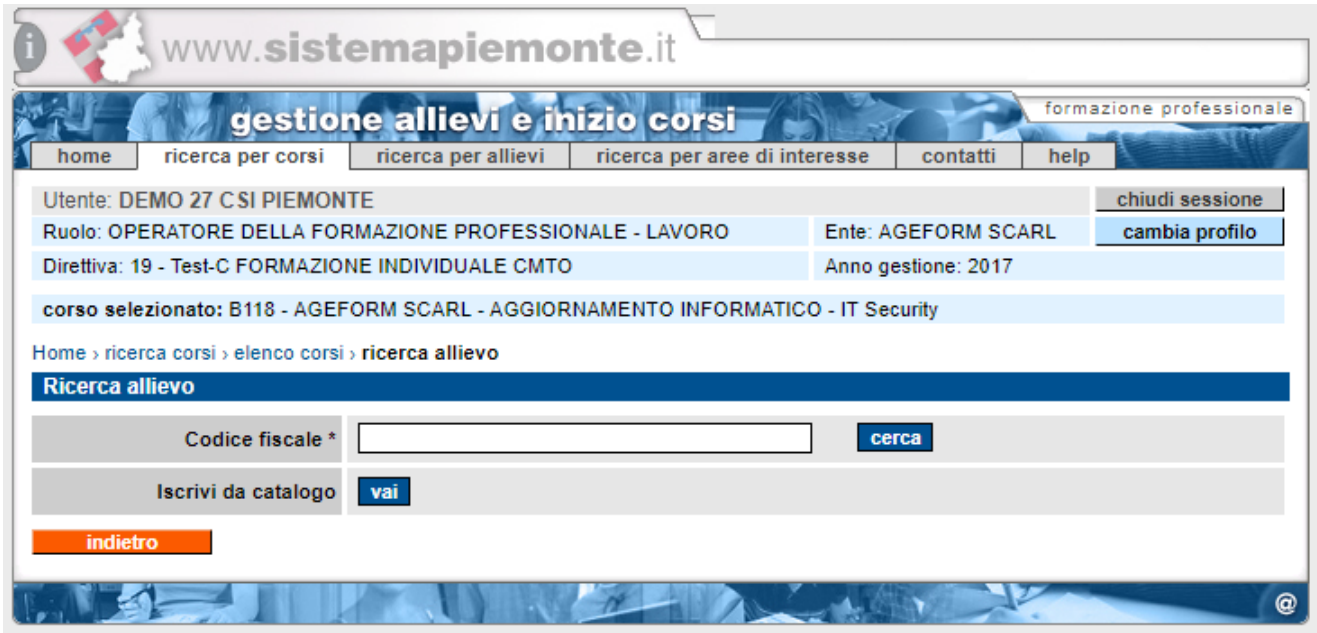

Per le pso che lo prevedono sarà possibile iscrivere allievi selezionando uno di quelli associati al catalogo oppure inserire il codice fiscale di un nuovo allievo e iscriverlo nelle consuete modalità previste.

Per le pso per cui è invece possibile solo iscrivere da catalogo verrà subito riportata la nuova videata di selezione degli allievi

**N.B***. Per la direttiva FCI (Formazione continua individuale) il fatto di inserire un allievo tramite codice fiscale corrisponde al fatto che l'allievo in questione non si avvalga di voucher e quindi paghi completamente il corso.* 

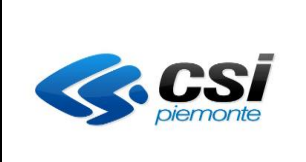

# MANUALE UTENTE GESTIONE ALLIEVI E INIZIO CORSI

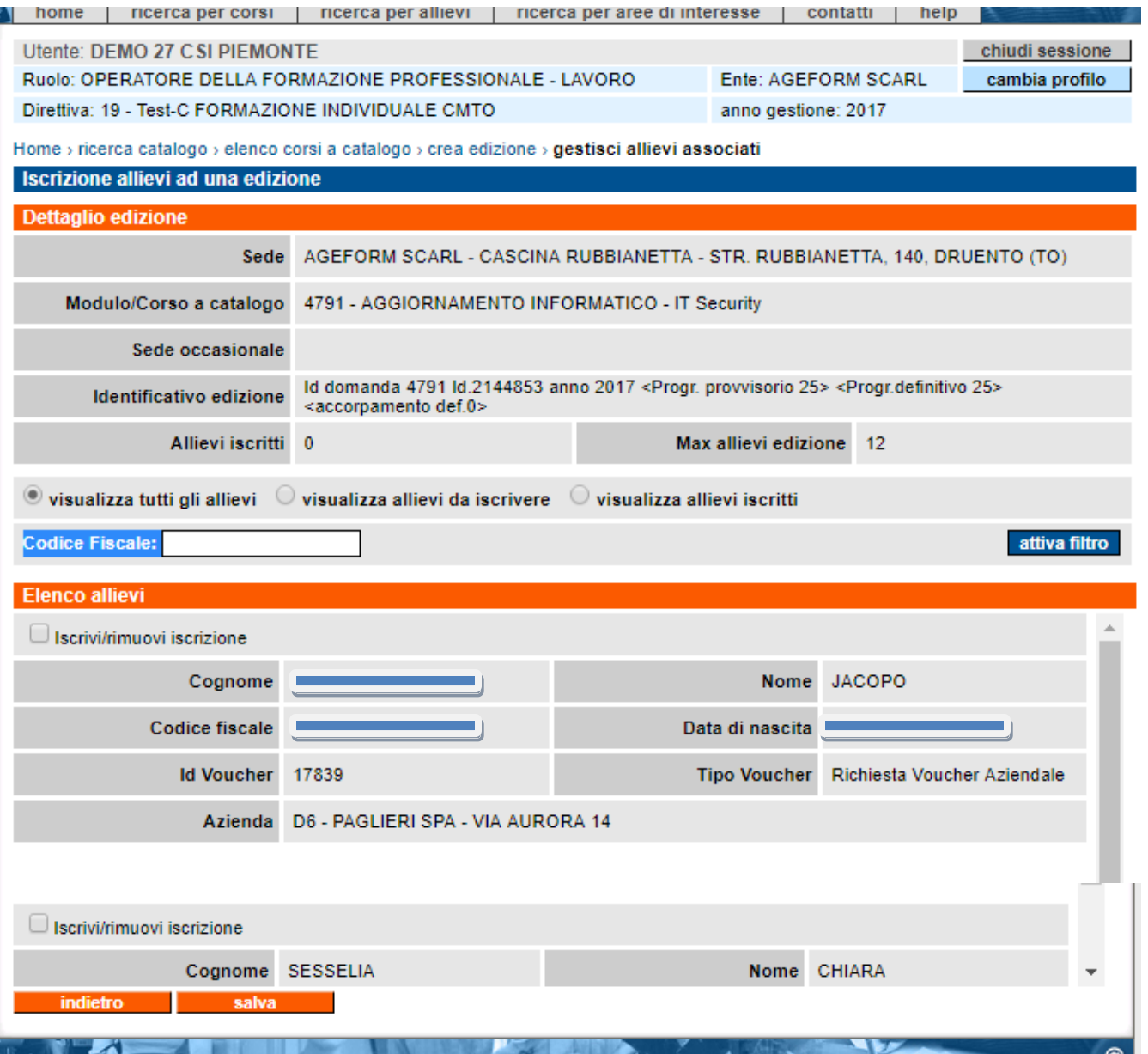

Verranno visualizzati tutti gli allievi associati al corso a catalogo/modulo di riferimento dell'edizione.

L'operatore potrà selezionare o rimuovere la spunta dal check box "iscrivi/rimuovi iscrizione" per tutti gli allievi desiderati.

Nel momento in cui clicca sul tasto salva il sistema andrà automaticamente ad iscrivere gli allievi selezionati all'edizione o, nel caso sia stata tolta la spunta, a cancellare l'iscrizione dell'allievo.

Il sistema , nel caso la PSO lo preveda verificherà anche che l'operatore non iscriva più allievi rispetto al massimo numero previsto per il suo relativo corso a catalogo/modulo.

Poiché in questa fase gli allievi vengono iscritti impostando i dati provenienti da altri sistemi (portale

 $\mathbf{r}$ 

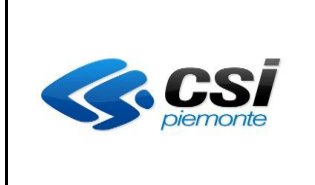

# Pag. 13 di 17

#### MANUALE UTENTE GESTIONE ALLIEVI E INIZIO CORSI

apprendistato , Flaidom), l'operatore dovrà comunque in seguito perfezionare l'iscrizione andando a inserire i dati obbligatori legati alla situazione di handicap, allo svantaggio abitativo, etc.

Per inserire i dati mancanti l'operatore andrà in visualizzazione iscrizioni e selezionerà gli allievi uno per

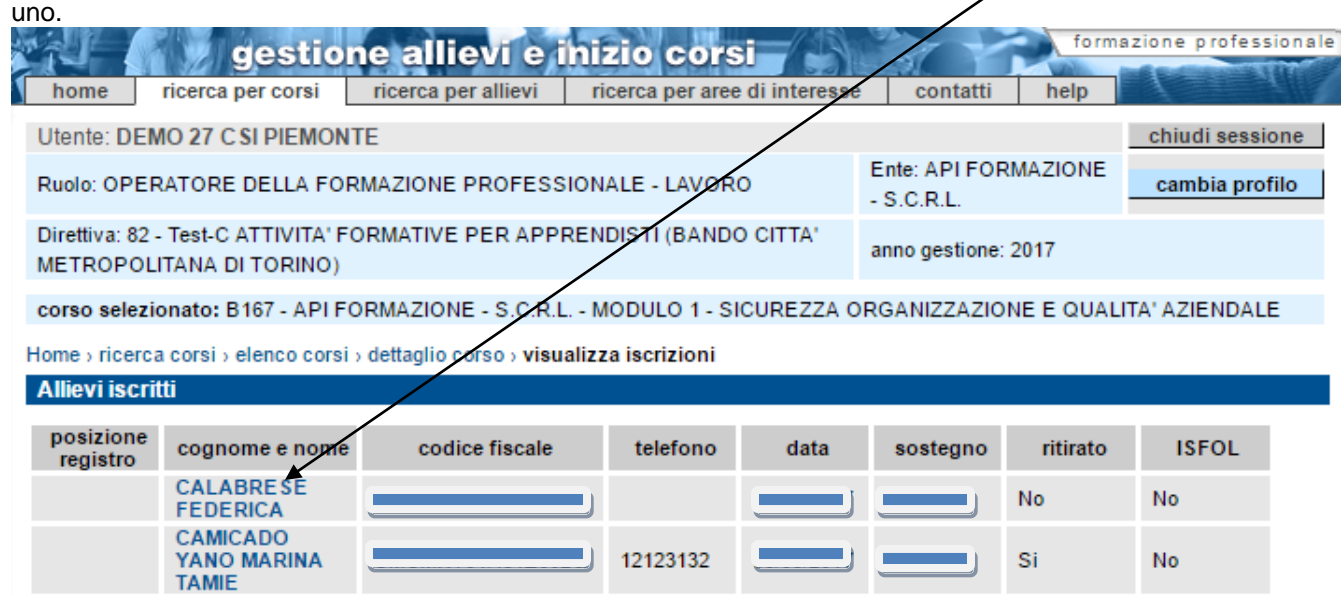

Questa modalità agevolata di iscrizione degli allievi verrà richiamata ogni qual volta si vorranno iscrivere nuovi allievi (quindi attraverso l'attuale selezione di iscrizione allievi) prima dell'avvio dei corsi. Una volta che il corso è stato avviato verrà invece richiamata la funzione di "ISCRIZIONE DOPO L'AVVIO EDIZIONE". (punto 10 del manuale)

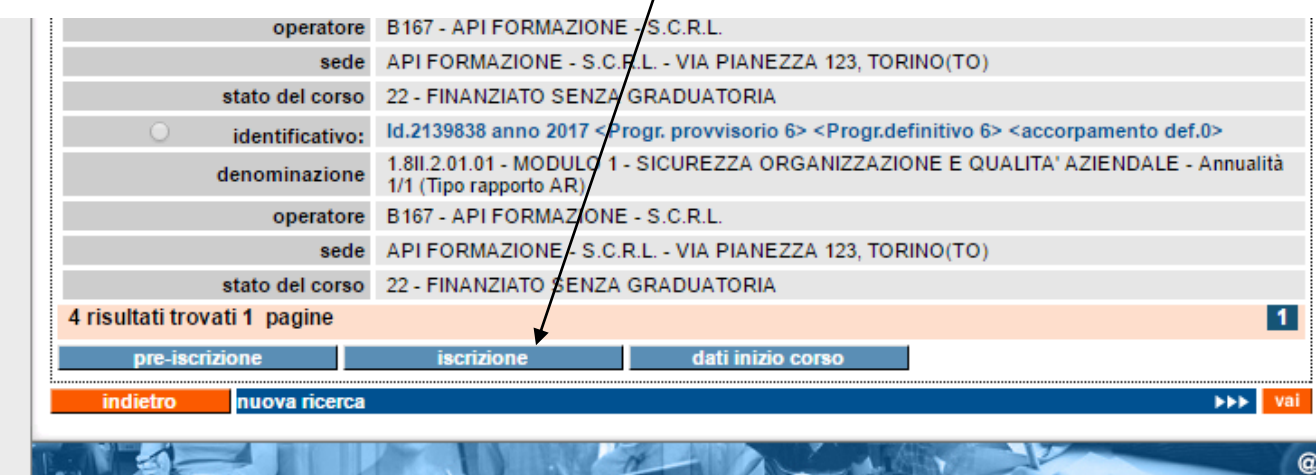

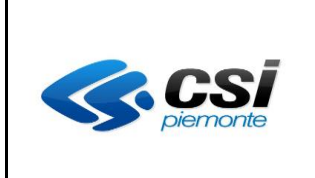

## MANUALE UTENTE GESTIONE ALLIEVI E INIZIO CORSI

## **9. Modifica e cancellazione edizione prima dell'avvio**

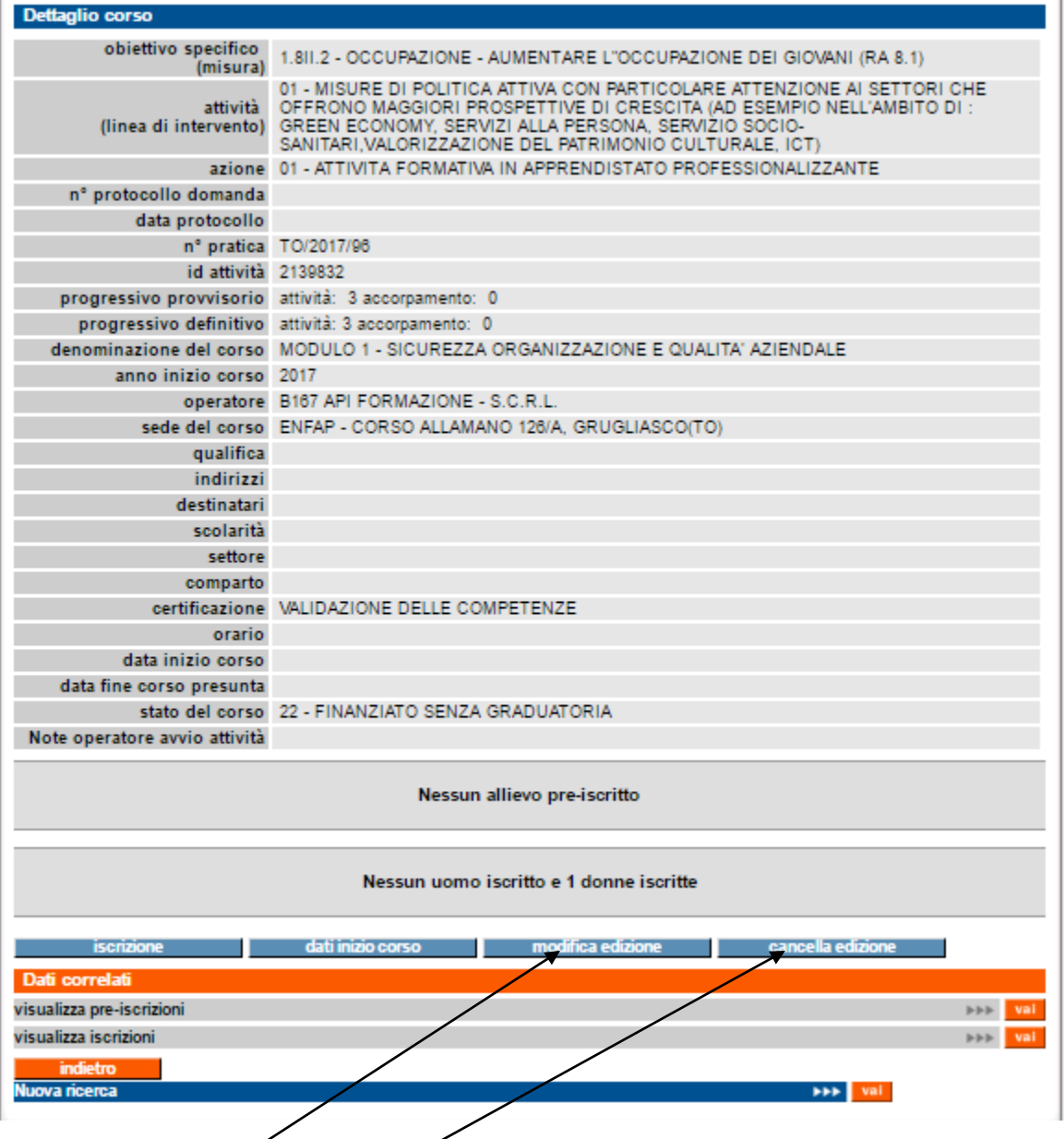

Accedendo al dettaglio dei corsi prima di aver avviato l'edizione l'operatore, se la pso lo consente, avrà a disposizione 2 nuovi funzioni:

1 – modifica edizione. Permette di andare a modificare la sede occasionale. Cliccando sul tasto di modifica il sistema richiamerà la videata di EDIZIONE CREATA (punto 7 del manuale).

2 – cancella edizione. Permette di cancellare l'edizioni compresi tutti gli allievi iscritti fino a quel momento

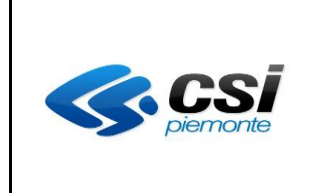

# MANUALE UTENTE GESTIONE ALLIEVI E INIZIO CORSI

#### **10. Iscrizione allievi dopo l'avvio edizione**

Se l'edizione è stata avviata (quindi a stato 29 o 30) allora nel momento in cui si vorranno iscrivere nuovi allievi selezionandoli da quelli associati a catalogo , verrà presentata la seguente videata che propone tutti gli allievi associati al corso a catalogo/modulo di riferimento dell'edizione. Vengono visualizzati anche gli allievi già iscritti.

Attraverso i filtri di ricerca l'operatore potrà visualizzare gli allievi ancora da iscrivere all'edizione.

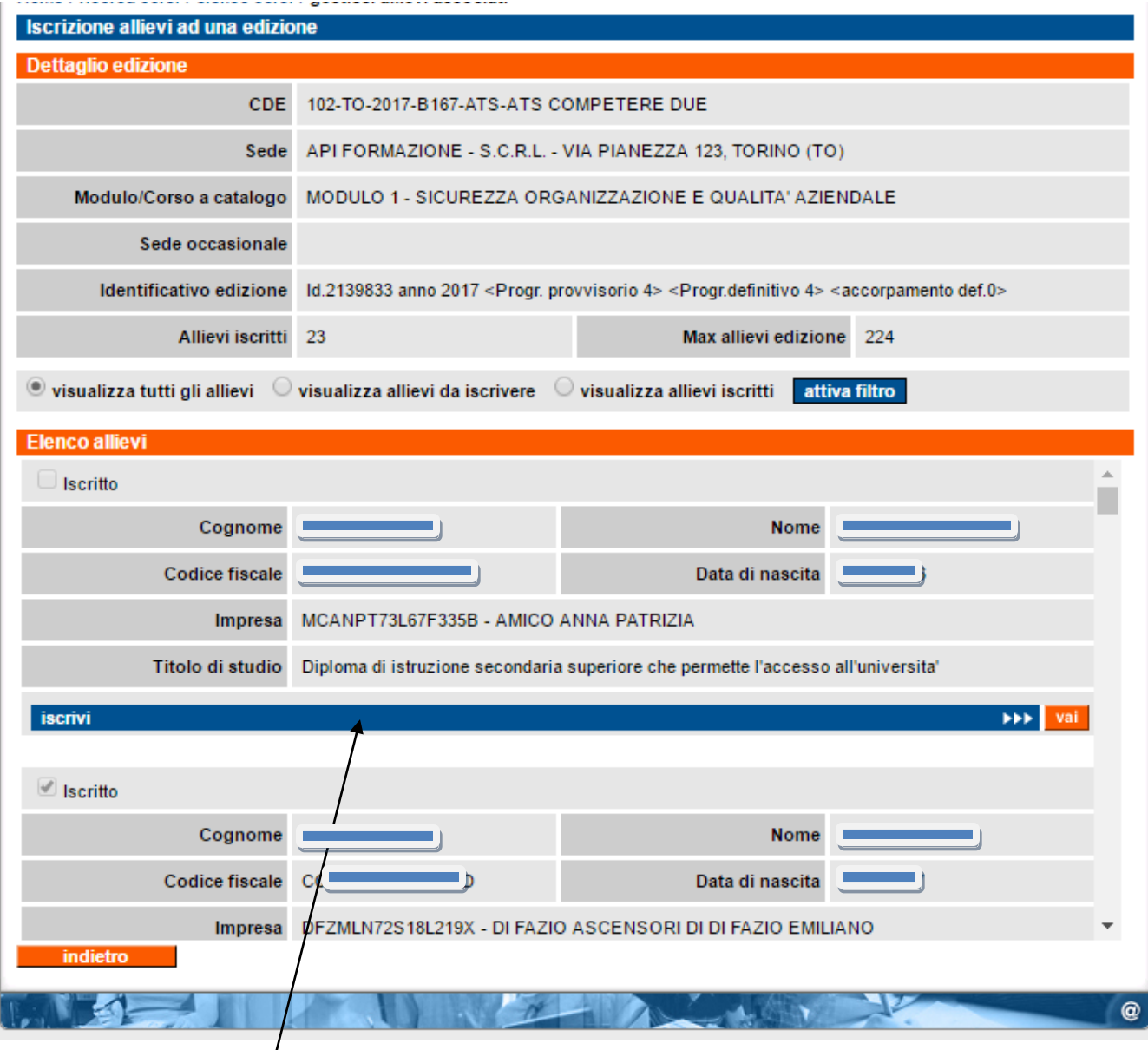

Per effettuare la nuova liscrizione l'operazione deve cliccare sul tasto "iscrivi" in corrispondenza dell'allievo che vuole iscrivere. Il sistema richiamerà le attuali funzioni di controllo dei dati dell'allievo.

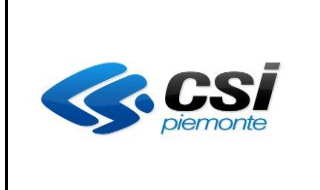

# MANUALE UTENTE GESTIONE ALLIEVI E INIZIO CORSI

## **11. Inserimento ore svolte dal docente/coordinatore formativo**

La funzione è attualmente prevista solo per le pso per cui le ore svolte dal docente/coordinatore sono utili per la valorizzazione economica del corso.

Sarà possibile andare a inserire le ore svolte da un docente/coordinatore formativo.

La funzione si rende necessaria soprattutto quando le ore del docente/coordinatore formativo devono poi essere riconosciute a livello economico (Ad esempio per l'apprendistato dove vengono riconosciute le ore del coordinatore formativo).

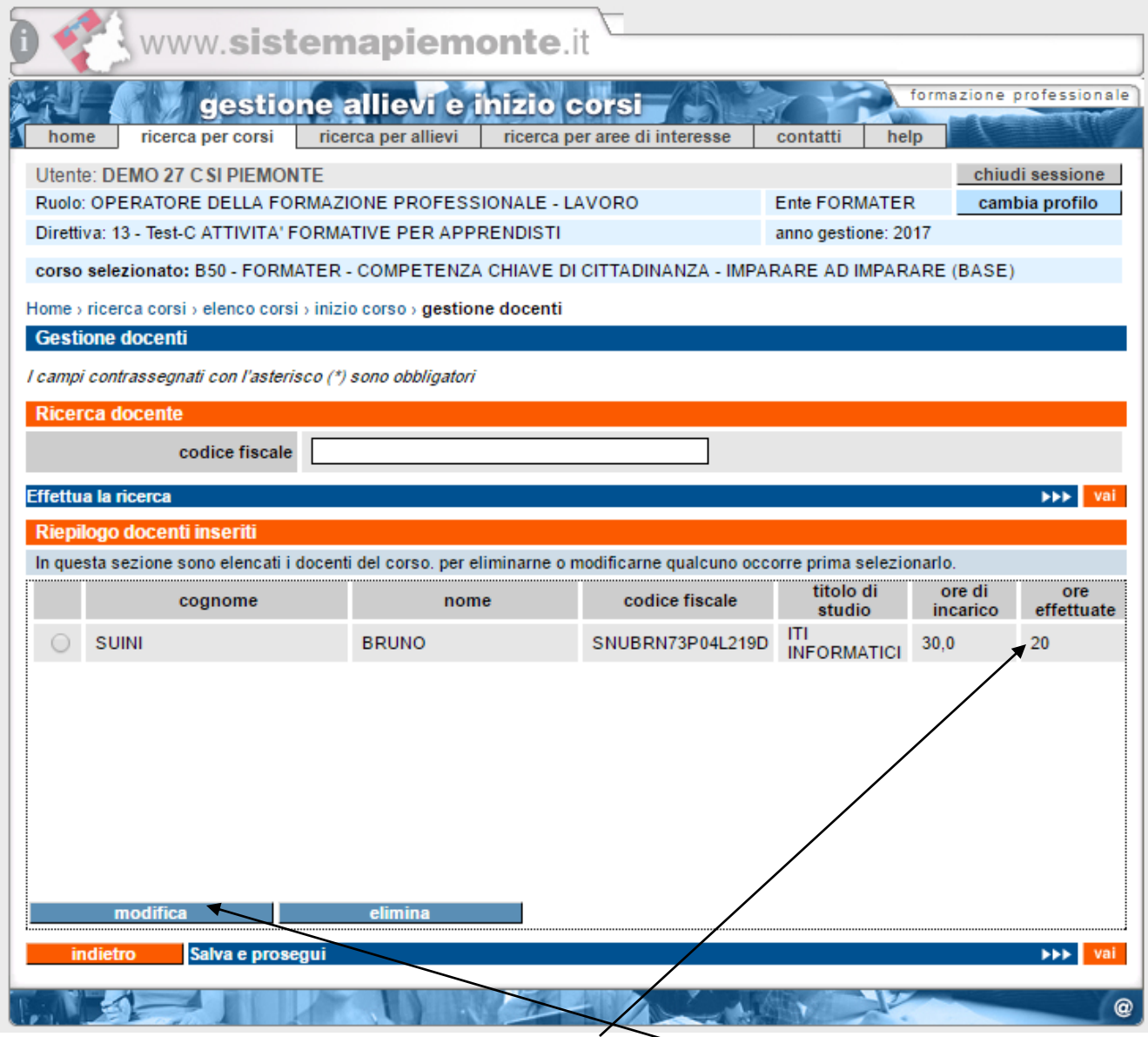

Il numero di ore effettuate viene visualizzato a livello di docente. Per modificare le ore si selezionerà il docente e si cliccherà sul tasto di modifica**.**

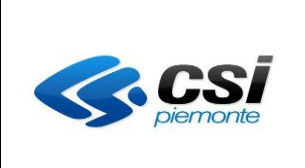

# MANUALE UTENTE GESTIONE ALLIEVI E INIZIO CORSI

## Il sistema aprirà la seguente videata

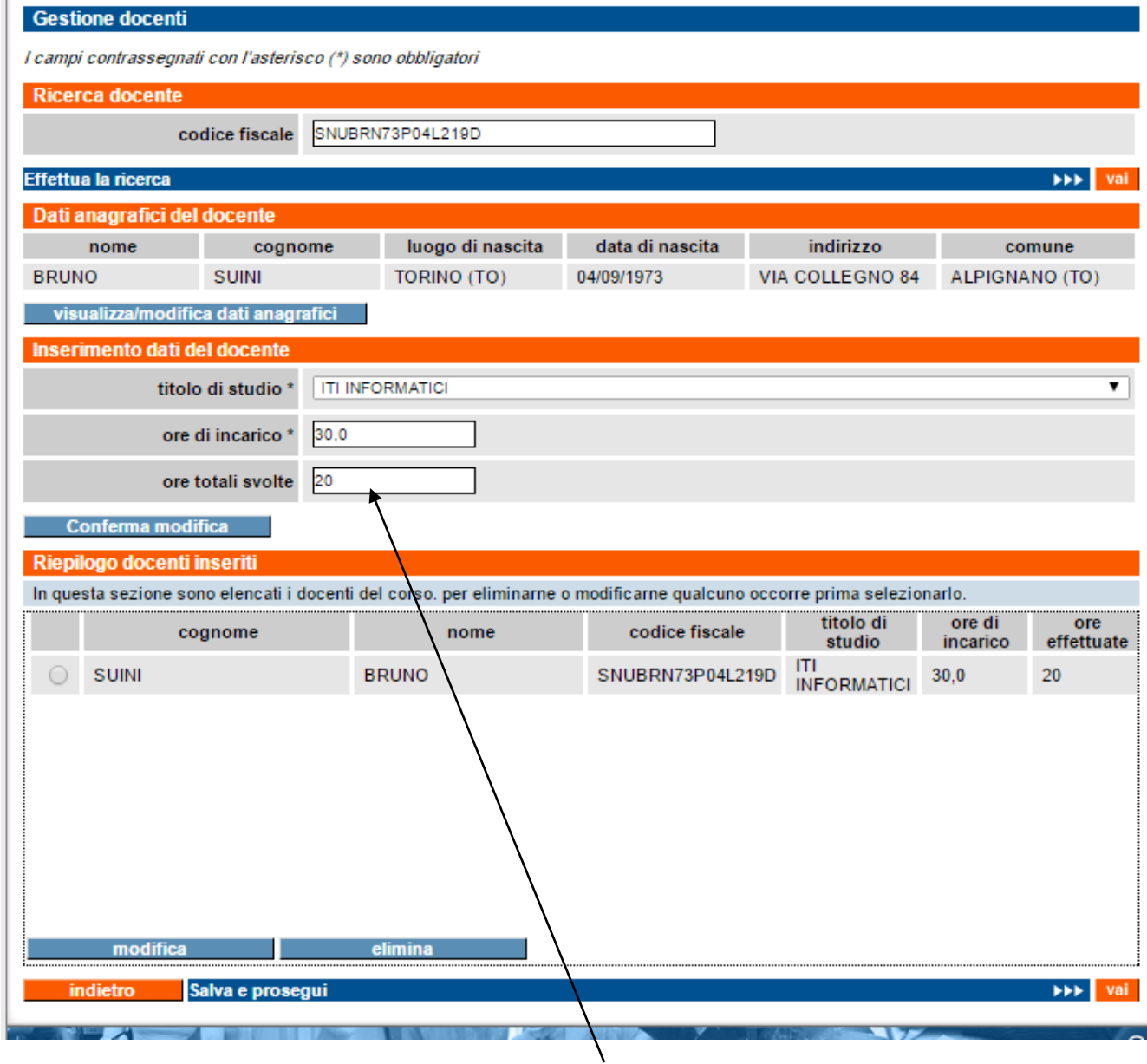

L'operatore potrà andare a modificare il valore di ore totali svolte del docente.

Il sistema verificherà che le ore svolte non siano superiori a quelle di incarico del docente.

Per alcune Pso verrà anche inserito un controllo per cui complessivamente le ore svolte da tutti i docenti non possano sforare il massimo ammissibile a livello amministrativo.